#### **HINARI : programe d'accès à l'information scientifique**

# **1 Objectifs**

A l'issue de cette séance l'apprenant sera capable de :

- 1. décrire le fonctionnement de HINARI
- 2. citer les différents types de ressources disponibles via HINARI
- 3. citer les conditions d'utilisations de HINARI
- 4. expliquer comment exploiter HINARI

### **2 Description de HINARI**

HINARI est un programme d'accès en ligne à l'information scientifique et technique, géré par l'Organisation Mondiale de la Santé. Le coût d'accès est gratuit pour les pays du groupe A et à fait coût pour les pays du groupe B. HINARI a établi en 2002 lorsque l'OMS a réussi à convaincre les maisons d'éditions à fournir gratuitement ou à faible coût aux institutions des pays pauvres l'accès en ligne aux revues et les informations scientifiques dans le domaine santé. Par la suite d'autres programmes similaires ont été initiés dans les domaines de l'agriculture, de l'environnement, des sciences juridiques et des sciences de l'ingénieur. Ces programmes sont aujourd'hui rassemblés sous l'appellation Research4life dont le site web est accessible à l'adresse [www.research4life.org](http://www.research4life.org/). Research4life est constitué de 5 programmes qui sont détaillés dans le tableau ci-après

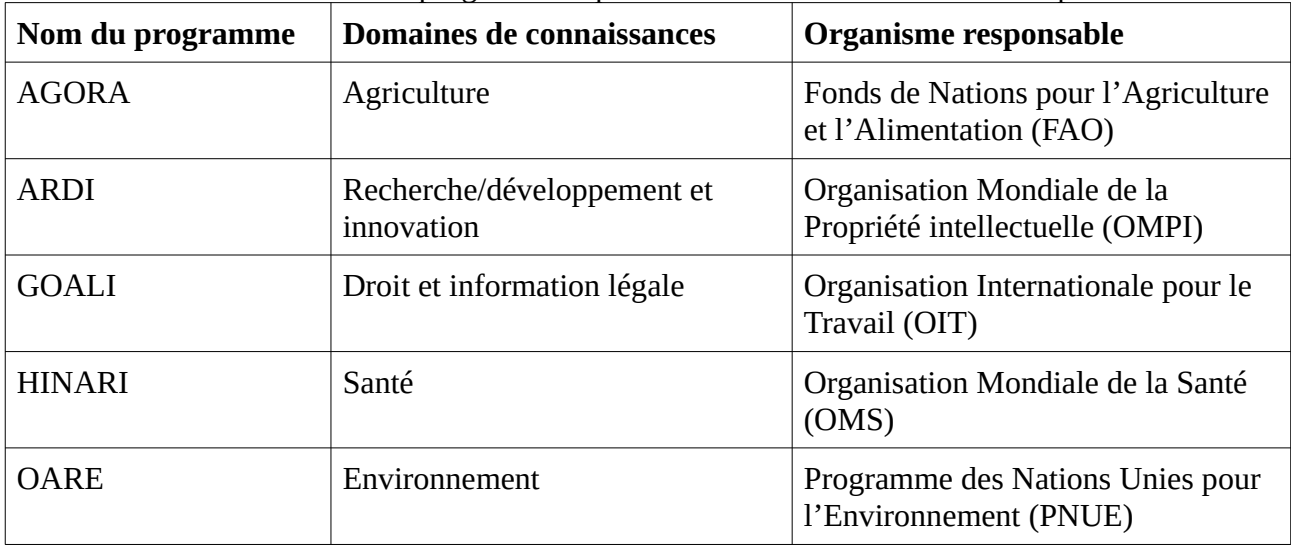

Plus de 180 Maisons d'éditions collaborent avec les 5 agences des Nations Unies. Plus 11.000 institutions originaires de 125 pays sont bénéficiaires de Research4life.

Research4life fonctionne de la manière suivante :

- 1. Les maisons d'édition fournissent les documents à R4L à travers les 5 programmes,
- 2. R4L rend les documents disponibles aux 125 pays éligibles,
- 3. Les institutions gouvernementales et à but non lucratif (universités, bibliothèques, écoles de de santé, hôpitaux, administrations sanitaires, associations et ONG) s'inscrivent et obtiennent un code d'accès (nom d'utilisateur et mot de passe),
- 4. Chaque institution communique le code à son public,

5. Chaque membre du public utilise le code pour rechercher, retrouver et consulter les documents disponibles via Reserch4life.

## **3 Description du contenu**

De nos jours différents types de documents et de ressources d'information sont accessibles à travers Research4life. Plus de 200.000 ressources d'informations sont mises à dispositions. Il s'agit de livres, de revues, de documents de références, de bases de données, de moteurs de recherche fournis par 180 maisons d'éditions.

# **4 Conditions d'utilisation de Researh4life**

L'utilisation de research4life est contraignante car c'est le même code d'accès qui est utilisé par l'ensemble des personnels d'une institution. Une utilisation inappropriée par un individu peut entraîner la suspension du compte pour tout le monde.

Parmi les usages permis on peut citer notamment :

- la consultation des documents en ligne,
- le téléchargements et l'impression jusqu'à 15 % d'un livre ou d'un numéro de journal
- la fourniture des documents aux étudiants dans le cadre des enseignements,.

D'autres pratiques, par contre, ne sont pas permises parmi lesquelles :

- l'utilisation du code d'accès par des personnes non affiliées à l'institution l'institution propriétaire du compte,
- L'utilisation du code d'accès en dehors du Mali,
- la diffusion du code d'accès via internet et les réseaux sociaux numériques,
- la diffusion en ligne des documents téléchargés via Research4life,
- la commercialisation des documents obtenus via Research4life,
- Téléchargements ou impression des numéros de journaux ou des livres complets,

# **5 Exploitation de Research4life**

Pour retrouver et consulter les documents via R4L, procéder comme suit :

- Accéder à www.research4life.org
- Cliquer sur le lien *Accéder au contenu*
- Ouvrir une session en saisissant le nom d'utilisateur et le mot de passe,
- Retrouver les documents en parcourant les ressources par type ou en effectuant des recherches

### **5.1 Retrouver un livre**

Pour retrouver un livre dans R4L

- Cliquer sur le menu *Contenu*
- Cliquer sur *Livres*
- Saisie les mots du titre ou nom de l'auteur
- Une liste de livres s'affiche
- Cliquer sur le titre du livre pour l'ouvrir et le consulter

### **5.2 Retrouver un article**

Pour retrouver un article dans R4L:

- Cliquer sur la loupe
- Saisir les mots clés puis appuyer sur la touche entrée
- Filtrer les résultats en cochant Journal article
- Parcourir la liste des résultats,
- Cliquer le titre des documents intéressants pour les consulter.

#### **5.3 Consulter un document**

Pour consulter un document retrouvé suite à une recherche :

- Dans la liste des résultats cliquer sur le lien *Texte intégrale en ligne*
- Cliquer sur le lien *Connect here FIRST …*
- Revenir sur la page puis cliquer sur le lien *Article*